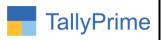

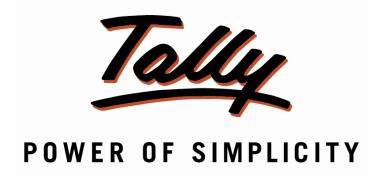

# Voucher Type wise Company Address Print in Invoice 1.0

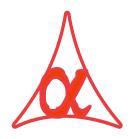

### Alpha Automation Pvt. Ltd.

#### **Head Office**

104-The Grand Apurva, Nr. Hotel Fortune Palace,

Nr. Digjam Circle, Airport Road - JAMNAGAR -Gujarat (India)

Phone No.: +91-288-2713956/57/58, 9023726215/16, 9099908115, 9825036442

Email : mail@aaplautomation.com

#### **Branch Office**

Rajkot : 807-Dhanrajni Complex, Nr. Hotel Imperial Palace, Dr. Yagnik

Road, RAJKOT (Gujarat).

**Gandhidham**: 92-GMA Building, 2nd Floor, Plot No. -297, Sector-12B.

GANDHIDHAM (Gujarat)

Voucher Type wise Company Address Print in invoice – 1.0

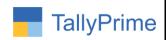

© 2020 Alpha Automation Pvt. Ltd. All rights reserved.

Tally, Tally 9, Tally9, Tally.ERP, Tally.ERP 9, Shoper, Shoper 9, Shoper POS, Shoper HO, Shoper 9 POS, Shoper 9 HO, Tally Developer, Tally. Server 9, Tally Developer, Tally. Developer 9, Tally.NET, Tally Development Environment, TallyPrime, TallyPrimeDeveloper, TallyPrime Server, Tally Extender, Tally Integrator, Tally Integrated Network, Tally Service Partner, TallyAcademy & Power of Simplicity are either registered trademarks or trademarks of Tally Solutions Pvt. Ltd. in India and/or other countries. All other trademarks are properties of their respective owners.

Version: Alpha Automation Pvt. Ltd. / Voucher Type wise Company Address Print in invoice/1.0/ Oct-2020

Voucher Type wise Company Address Print in invoice – 1.0

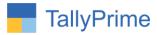

# Voucher Type wise Company Address Print in invoice 1.0

#### Introduction

Tally Providing Feature to print Company's branch details in invoice while printing the invoice. So for that user have to always remember to select branch address every time. To overcome this add-on works based on voucher type wise company's branch address type.

#### **Benefits**

• So when you select the voucher type as per that the company branch address print in sales invoice.

#### What's New?

• Compatible with TallyPrime

#### **Important!**

Take back up of your company data before activating the Add-on.

Once you try/purchase an Add-on, follow the steps below to configure the Add-on and use it.

#### Installation

- 1. Copy the TCP file in TallyPrime Folder.
- 2. Gateway of Tally  $\rightarrow$  F1 (Help) $\rightarrow$  TDL & Add-on  $\rightarrow$  F4 (Manage Local TDL)  $\rightarrow$  Select Yes in Load TDL on Startup and give the file name of TCP File. After pressing the Enter Key will show TDL Status which should be as Loaded.

#### System requirements:

No additional hardware / software infrastructure is required for executing and operation this applications module

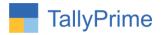

#### 1. Activate the Add-on.

#### For TallyPrime Release 1.0

Go to Gateway of Tally → F1: Help → TDL & Add-On → F6: Add-On Features. Alternatively, you may press CTRL + ALT + T from any menu to open TDL Management report and then press F6: Add-On Features

Set "Yes" to the option "Enable Voucher Type Wise Company Address Print in Invoice?"

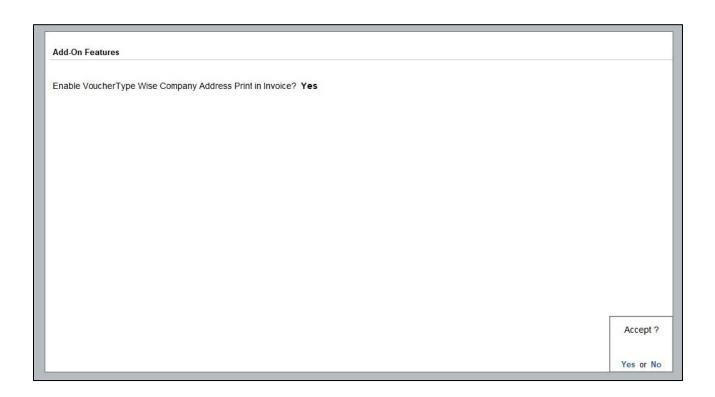

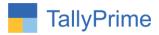

#### **Detailed User Guide:**

1) Navigate thru Gateway of Tally  $\rightarrow$  Features (F11)  $\rightarrow$  set "Yes" to the option "Enable Multiple Addresses"

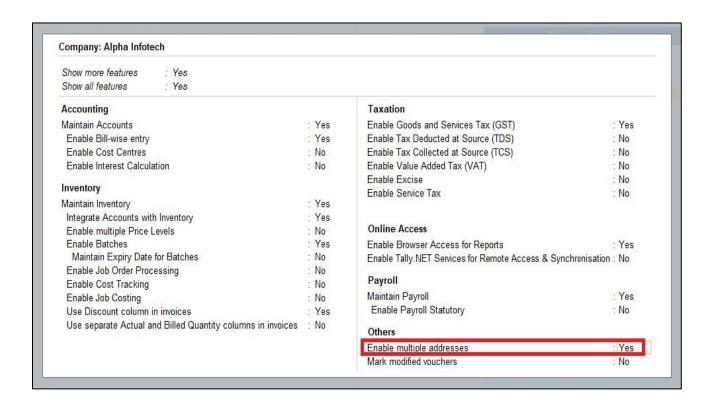

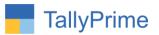

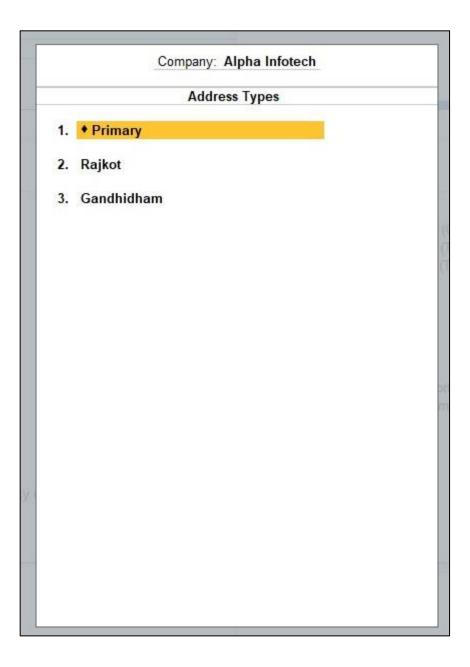

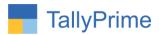

2) Go to Gateway of Tally  $\to$  Accounting Masters  $\to$  Create/Alter  $\to$  Sales Voucher. Voucher type wise Company address select.

| Voucher Type Creation                                                                                                    |                                  | Alpha Infotech                                              |                                   |
|----------------------------------------------------------------------------------------------------|----------------------------------|-------------------------------------------------------------|-----------------------------------|
| Name : Sales-Rajkot<br>(alias) :                                                                                                    |                                  |                                                             |                                   |
| General                                                                                                    |                                  | Printing Print voucher after saving : No                    | Name of Class                     |
| Select type of voucher Abbreviation Activate this Voucher Type Method of voucher numbering                                              | : Sales<br>: Sale<br>: Yes       | Use for POS invoicing : No Default title to print :         |                                   |
| Use effective dates for vouchers Allow zero-valued transactions Make this voucher type as 'Optional' by defa Allow narration in voucher | : No<br>: No<br>It : No<br>: Yes | Default bank : • Not Applicable  Default jurisdiction : No. | List of Address Types             |
| Provide narrations for each ledger in voucher                                                                                           |                                  | Select Company Address to Print : Rajkot                    | ◆ Primary<br>Gandhidham<br>Rajkot |
| Enable default accounting allocations                                                                                                   | : <b>No</b>                      |                                                             |                                   |

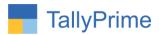

## 3) Create or view any sales voucher and see the print preview as shown below:

| & Date                          | 775    | Dei Dei Git                     | y/Part of Disc. %                                                     | e Date eipt by shipper: Discharge Amount |
|---------------------------------|--------|---------------------------------|-----------------------------------------------------------------------|------------------------------------------|
| a.<br>ugh<br>s.<br>fing<br>Rate | 775    | Oth<br>Del<br>Del<br>Pla<br>Oth | ner Refere<br>livery Nation<br>stimation<br>oe of rear<br>y/Port of C | e Date eipt by shipper: Discharge Amount |
| a.<br>ugh<br>s.<br>fing<br>Rate | 775    | Del<br>Der<br>Pla<br>Ott        | stination<br>ce of rea<br>y/Port of I<br>Disc. %                      | e Date eipt by shipper: Discharge Amount |
| ugh<br>i.<br>fing<br>Rate       | 775    | Pla<br>Git<br>per               | stination<br>oe of rece<br>y/Port of I<br>Disc. %                     | eipt by shipper:<br>Discharge            |
| Rate                            | 775    | Pla<br>Gity<br>per              | ce of rea<br>y/Part of I<br>Disc. %                                   | Discharge<br>Amount                      |
| Frate                           | 775    | Git                             | y/Part of Disc. %                                                     | Discharge<br>Amount                      |
| Rate 14,670                     | 775    | per                             | Disc. %                                                               | Amount                                   |
| 14,670                          | 775    | 0.7                             | Harrista.                                                             | 38/6/201                                 |
|                                 | 370.00 | Nas                             |                                                                       | 29,340,00                                |
|                                 |        |                                 |                                                                       | 555665653                                |
|                                 |        |                                 |                                                                       | 2,640.60<br>2,640.60                     |
| e Only                          |        | 010                             | ate Tax                                                               | ₹ 34,621.20<br>E & O.E                   |
| Tare                            |        |                                 | Amoun                                                                 |                                          |
| Tax<br>mount<br>2.640.60        | R      | 9%                              | 2.640                                                                 |                                          |
| 1                               | )niy   | only                            | onity                                                                 | iniy                                     |

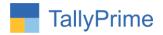

### FAQ

#### Which version/release of TallyPrime does the add-on support?

This add-on will work only from TallyPrime Release 1.0 onwards.

#### How will I get support for this add-on?

For any functional support requirements please do write to us on mail@aaplautomation.com or call us at +91-288-2713956/57/58, +91-9023726215/16, 9099908115, 9825036442.

## If I need some enhancements / changes to be incorporated for the add-on, whom should I contact?

Please to write to us on <u>mail@aaplautomation.com</u> with your additional requirements and we will revert to you in 24 hours.

#### Will new features added be available to us?

We offer one year availability of all support and new features free of cost. After one year, nominal subscription cost will be applicable to you to continue to get free support and updates.

#### What will happen after one year?

There is no fixed annual charge to be payable mandatory. However if any changes are required in our Add-On to make compatible with New Release of TallyPrime then the modification Charges will be applied.

#### I am using a multi-site. Can I use the same Add-on for all the sites?

No, one Add-on will work only for 1 site. You need to purchase again if you want to use the same Add-on for more sites.

#### TDL Management screen shows errors with the Add-on. What do I do?

Check whether the error is because of the Add-on or because of clashes between 2 TDLs (An add-on is also a TDL). In case of clashes, disable one or more TDLs and check which TDL has the error. If the Add-on has a problem, you can report it to us.

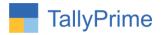

My Tally went into educational mode after installing the add-on. What do I do? Go into Gateway of Tally  $\rightarrow$  Press F1 (Help)  $\rightarrow$  TDL & Add-on  $\rightarrow$  Press F4 and remove the Add-on from the list and Restart Tally.